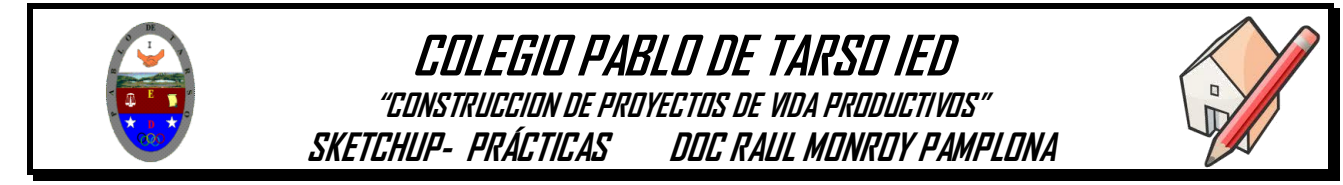

#### **METAS DE COMPRENSION**

 Analiza, plantea y busca soluciones de problemas técnicos y tecnológicos usando software ofimático. **Google SketchUp**

Ejercicios prácticos:

Vamos a crear una escalera recta y de caracol

- 1. Ingresa al programa SketchUp
- 2. Elijamos la plantilla en metros
- 3. Dibujaremos los dos niveles de la siguiente manera

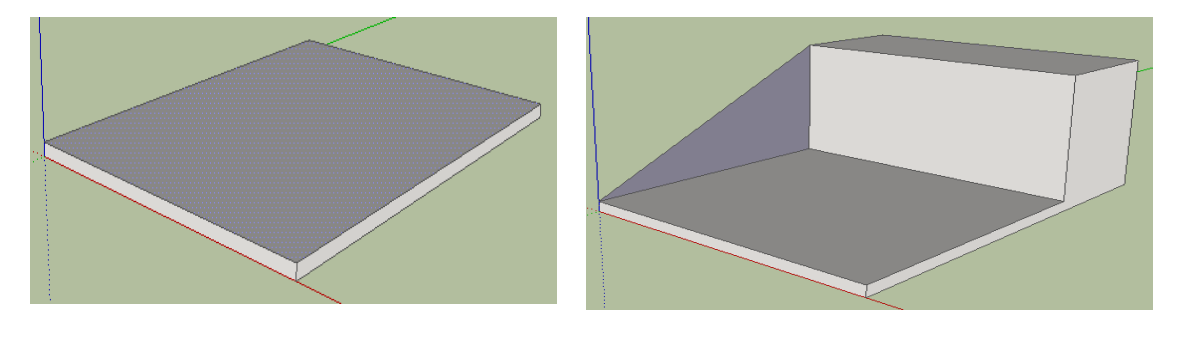

4. Ahora empezaremos por los peldaños para la escalera recta y para ello dibujamos el primero de ellos (dibuja un rectángulo y aplica la herramienta empujar o tirar) para obtener la siguiente forma

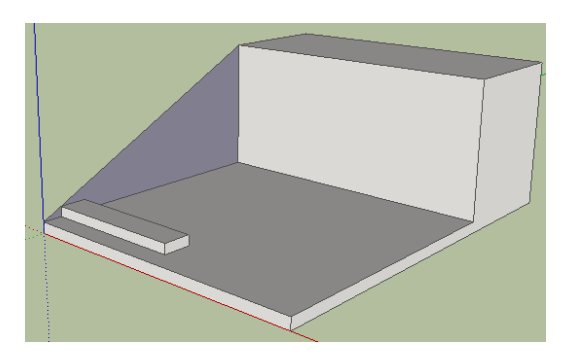

5. Ahora seleccionamos el peldaño y lo convertiremos en un componente y para ello, repetimos seleccionamos el escalón, clic derecho opción componente.

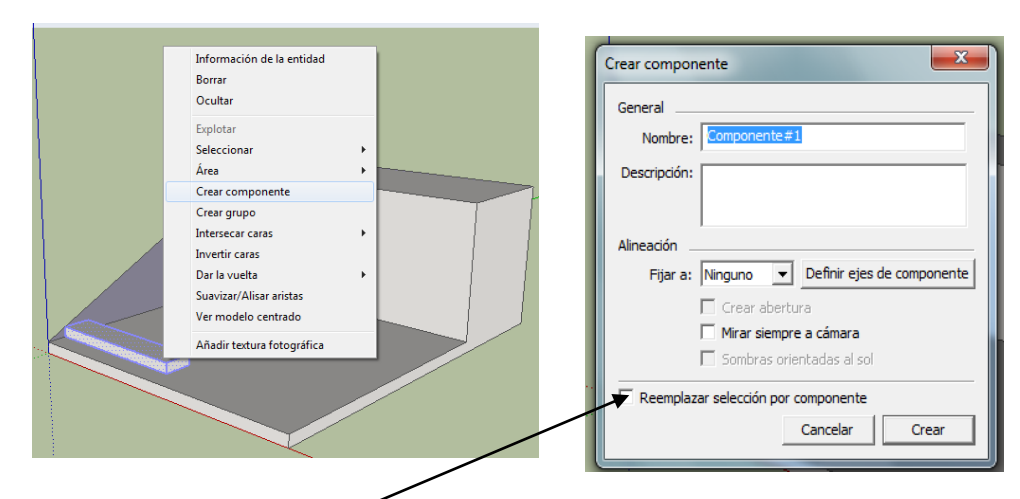

- Activar la opción crear componente y dar clic en crear
- 6. Vamos a copiar el componente y para ello seleccionamos nuevamente el escalón, damos clic en la herramienta mover, sostenemos la tecla control, ubicamos el cursor en la esquina superior izquierda del escalón (debe aparecer un signo más Punto final

) y arrastramos hasta el segundo nivel.

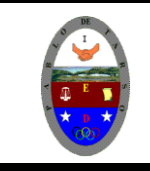

.

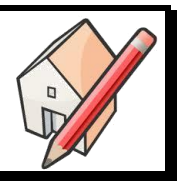

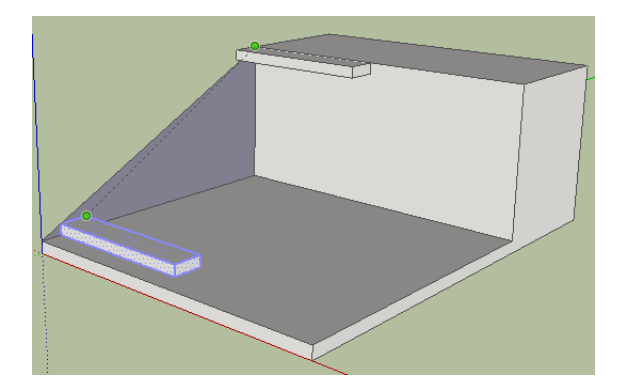

7. Soltamos el cursor y quedara de la siguiente manera.

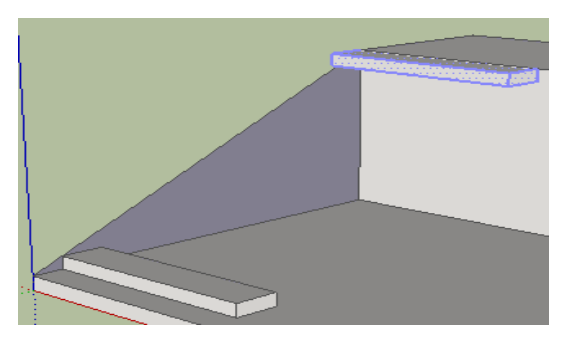

8. Sin dejar de seleccionar el paso anterior en la opción longitud Longitud  $\sqrt{10}$ digitamos /10 y nos dará el siguiente efecto y procedimiento.

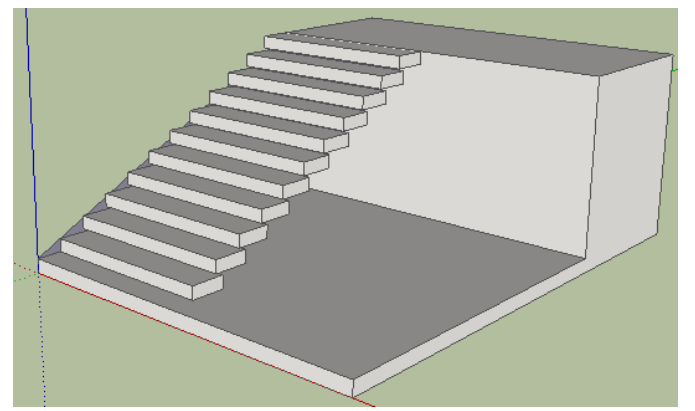

9. Vamos a ir cambiando el aspecto de los escalones, para ello debemos hacer doble clic en el primer escalón el cual fue creado como componente, quedando de la siguiente manera. (aparecen líneas de división)

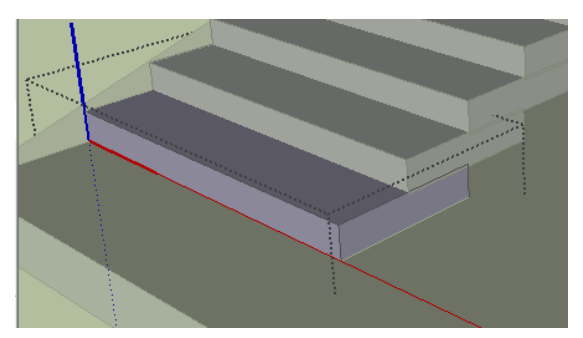

10. Una vez seleccionada, allí dibujaremos una circunferencia y desde el centro de la misma trazaremos una línea vertical (esto se reproducirá en todos los peldaños).

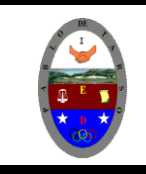

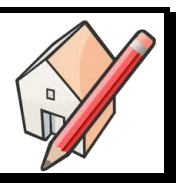

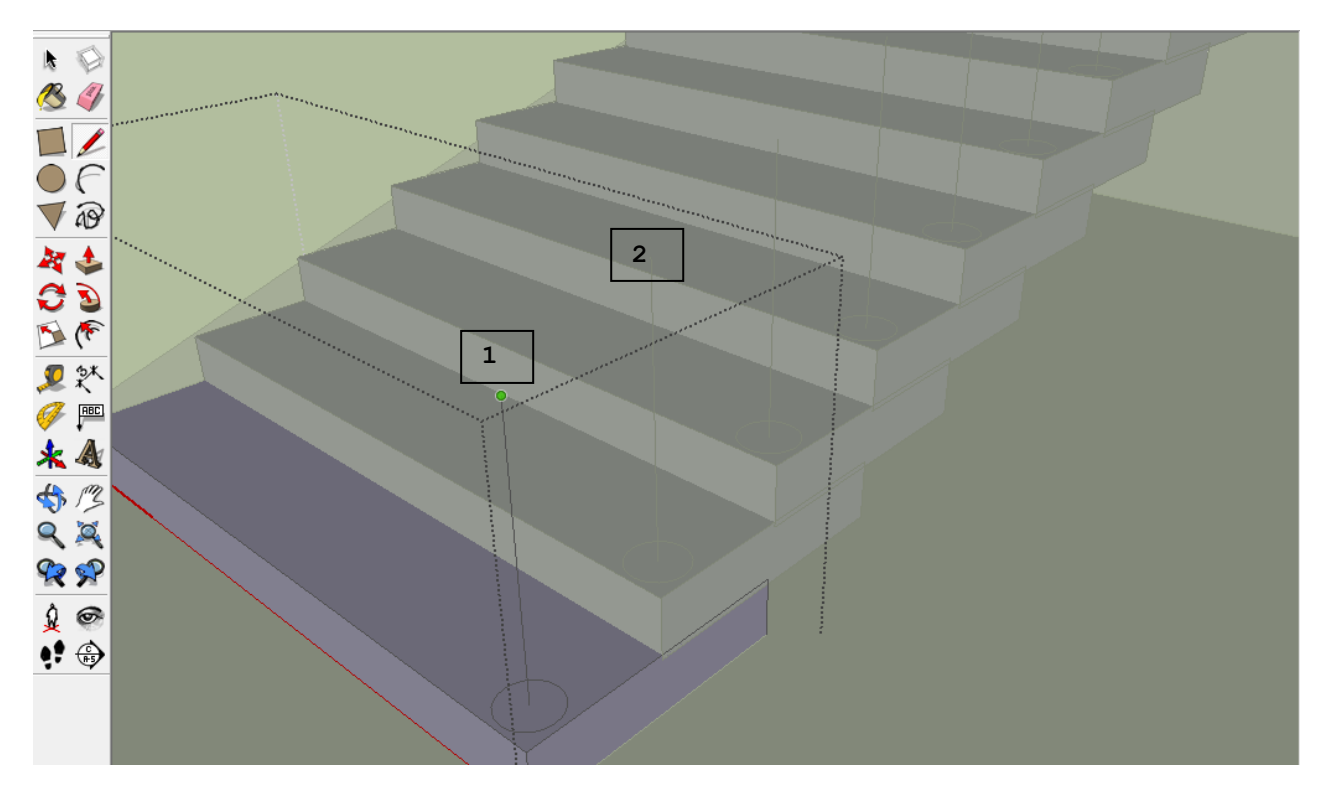

11.Unimos los puntos marcados con uno y dos, a través de la herramienta línea (lápiz). Y vamos así

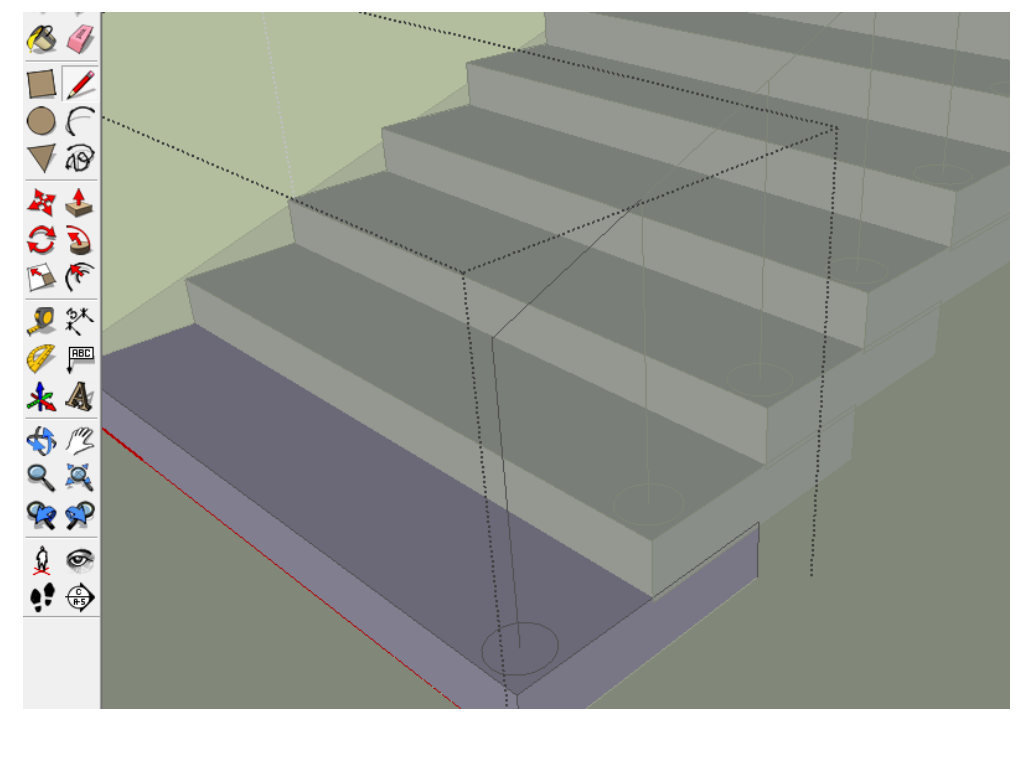

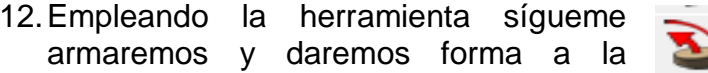

12. (utilizada en la guía uno)<br>12. baranda de la escalera baranda de la escalera

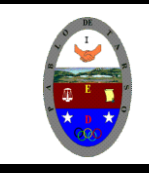

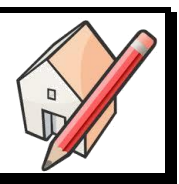

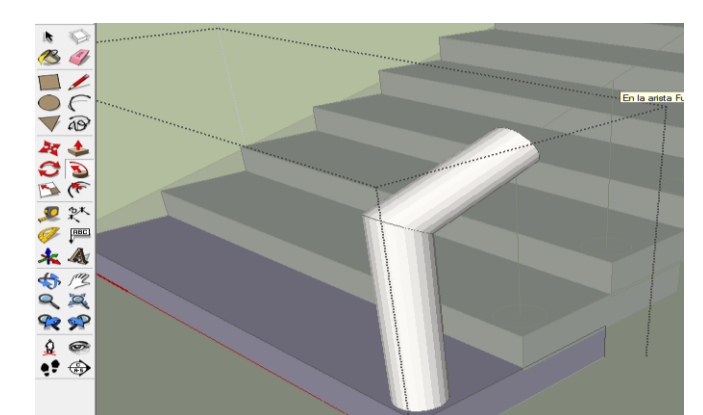

13. Soltamos la herramienta y queda el siguiente aspecto.

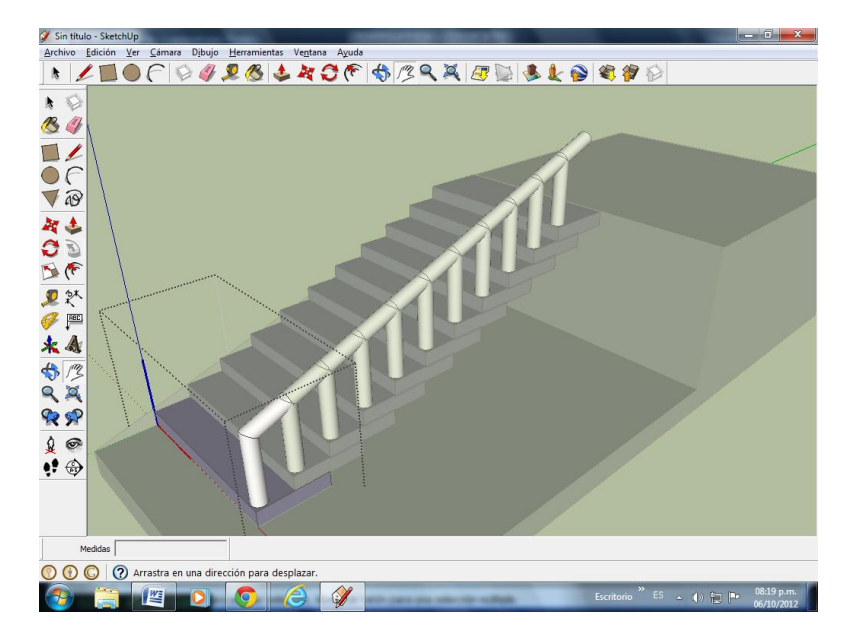

14.Usted puede modelar y pintar la escalera a su gusto (herramientas de línea, tirar, y pintar) y darle el aspecto deseado, por ejemplo así:

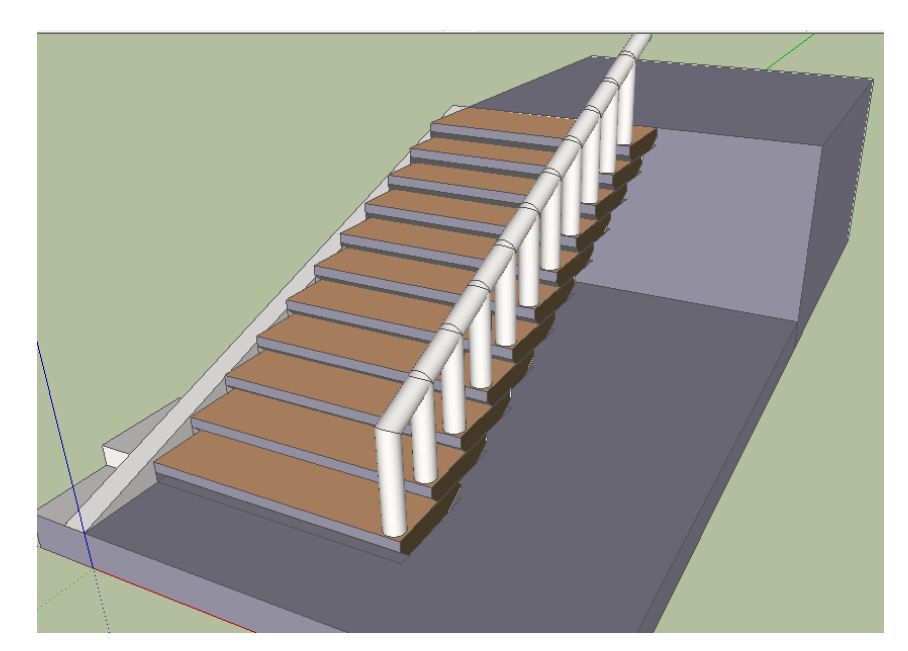

15.Guarda el trabajo con el nombre **ESCALERA RECTA**

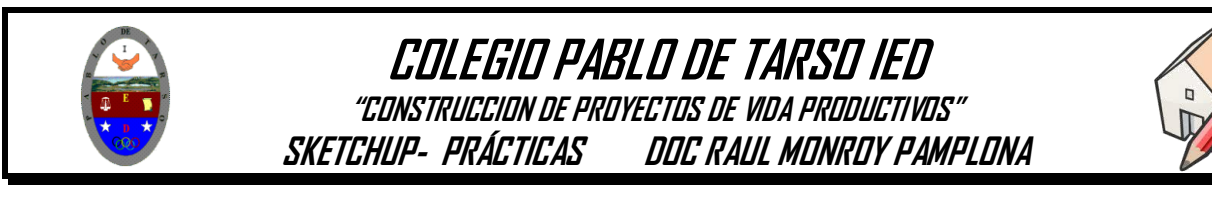

#### **Vamos a crear una escalera de caracol y para ello:**

- 1. Ingresa al programa SketchUp
- 2. Elijamos la plantilla en metros
- 3. Dibujamos un polígono de 12 lados utilizando la herramienta polígono  $\bigvee_i$ y en

el cuadro de dialogo lados Lados 12 **escriba 12** y presione enter antes de dibujar la figura.

4. Ahora si vamos a dibujar los polígonos como se muestra en la ilustración (primero el grande y luego el pequeño, que sean concéntricos, es decir que tengan el mismo centro).

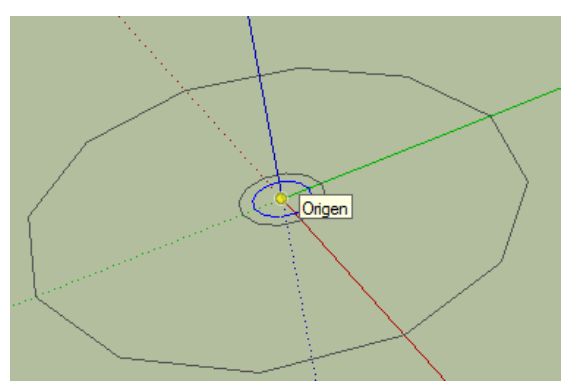

5. Vamos a crear el primer peldaño o paso y para ello debemos dibujar la estructura como aparece a continuación empleando las herramientas de línea y tirar.

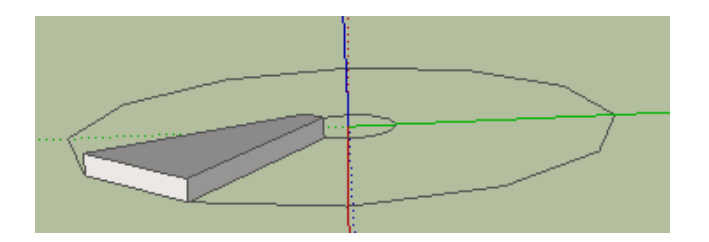

6. Ahora seleccionamos el peldaño y lo convertiremos en un componente y para ello, repetimos seleccionamos el escalón, clic derecho opción componente.

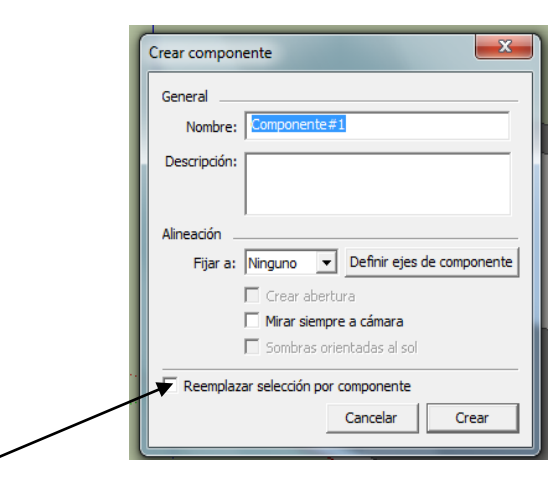

Activarla opción crear componente y dar clic en crear

7. Ahora vamos a copiar el componente hasta completar los doce lados del polígono y para ello, seleccionamos el componente, hacemos clic sobre la herramienta rotar, damos clic en el centro del polígono, mantenemos la tecla control sostenida seleccionamos el punto dos y desplazamos hacia el punto tres y soltamos. Este es el aspecto

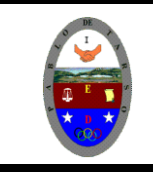

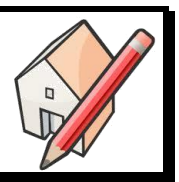

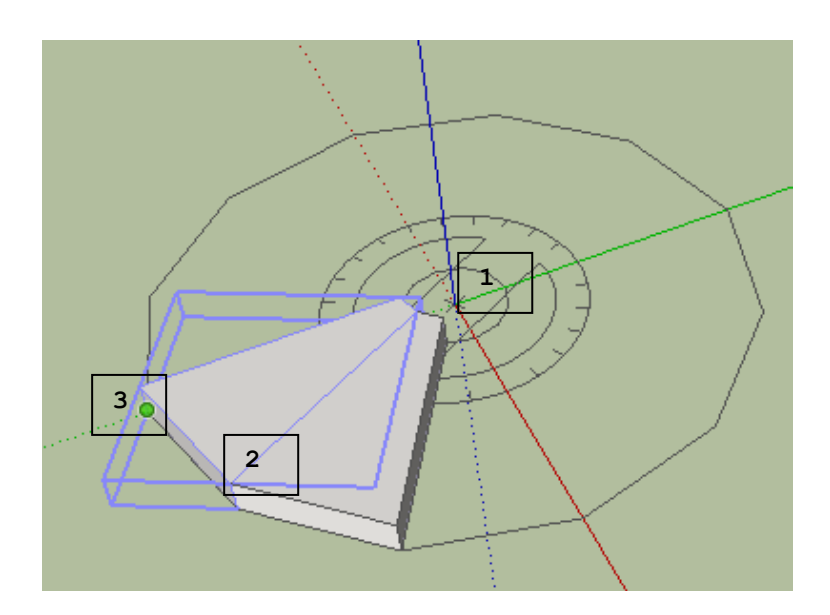

8. Sin desactivar ninguna opción nos dirigimos al cuadro de dialogo ángulo y colocamos \*11 de esta manera completamos los doce escalones.

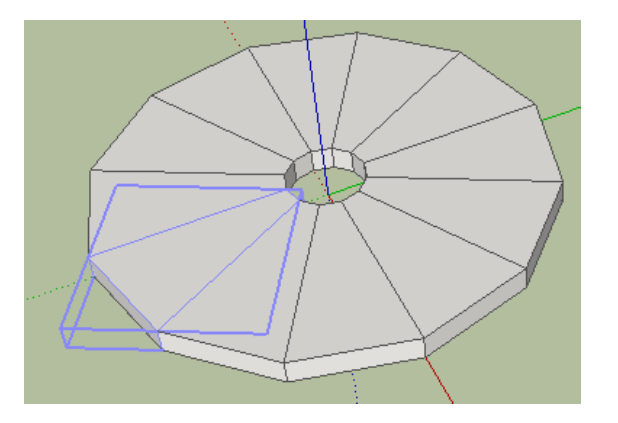

9. Como lo estamos indicando es una escalera de caracol por lo tanto debemos realizar una copia total del trazado realizado pero ahora en forma vertical y para ello debemos seleccionar todo el trabajo realizado hasta el momento.

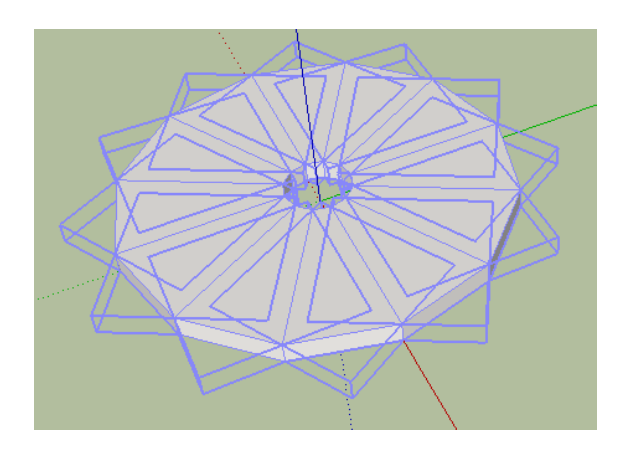

10. Sin mover nada hacemos clic en la herramienta mover **et mantenemos** presionad la tecla control y hacemos clic en el punto uno y soltamos, el aspecto es:

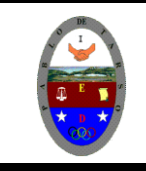

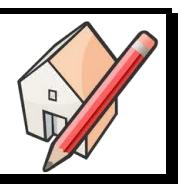

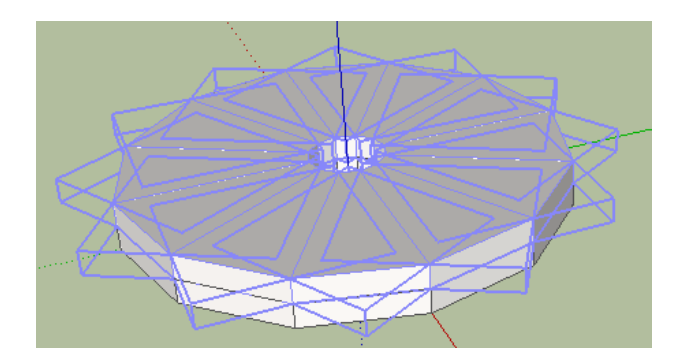

11.Sin tocar nada solo hacemos clic en el cuadro de dialogo longitud y escribimos

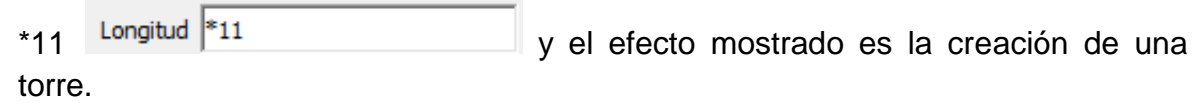

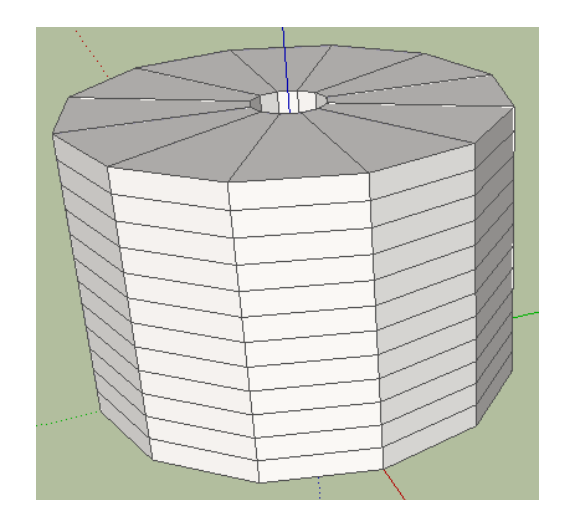

12.Ahora vamos a seleccionar los peldaños que formaran la escalera, para ello vamos haciendo clic en el primero con la tecla shift seleccionamos el segundo pero en forma ascendente y así sucesivamente hasta el paso número doce. (debe ir girando la figura a medida que selecciona los peldaños).

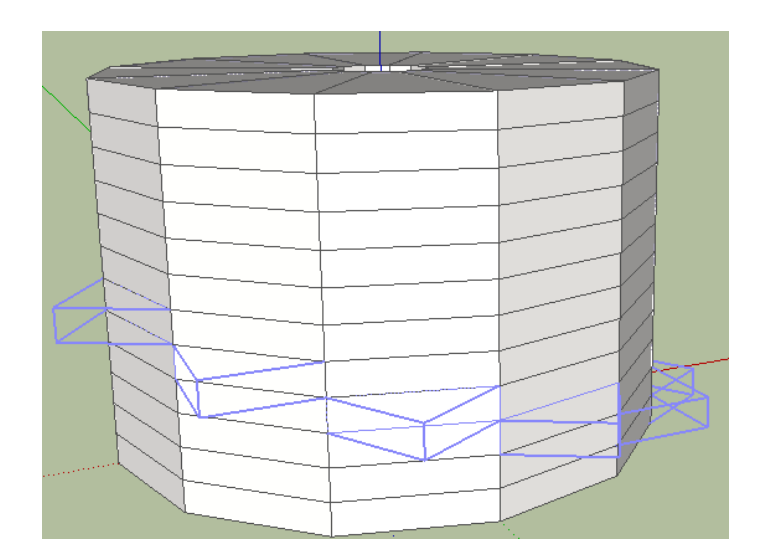

13.Una vez seleccionados los peldaños los movemos fuera de la figura (empleamos

la herramienta mover.

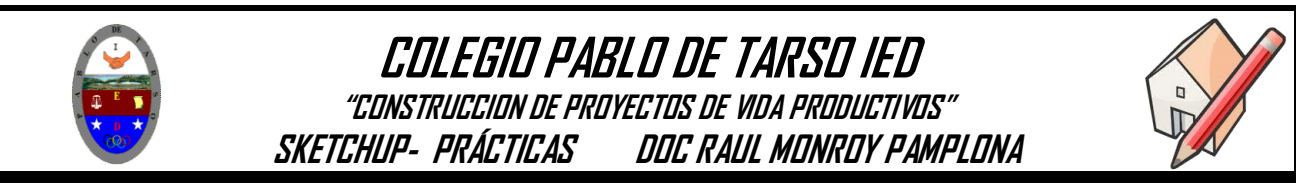

14.Una vez que movemos la figura estas nos queda

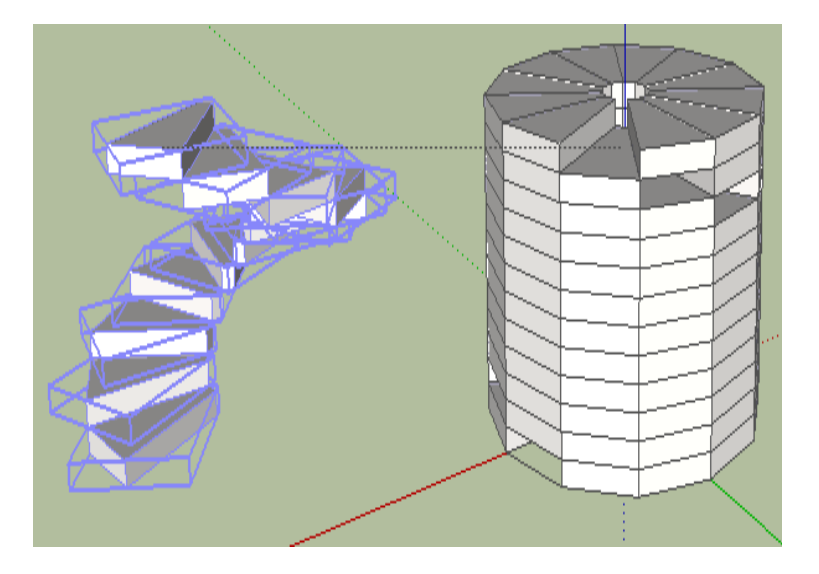

15.Ahora borramos la parte cilíndrica sobrante con la herramienta borrador, o seleccionamos la figura y la tecla suprimir (del)

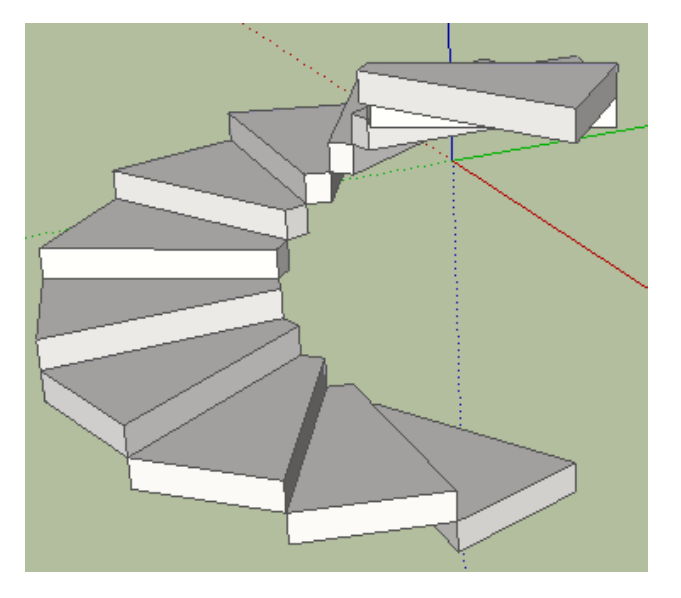

16.Igual que en la escalera recta se selecciona el escalón componente se decora, se coloca la barandilla. Animo y termina la escalera.

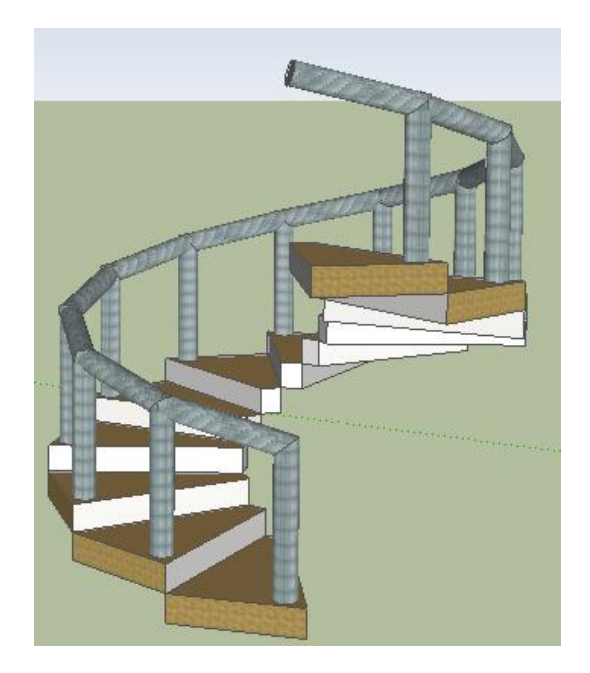

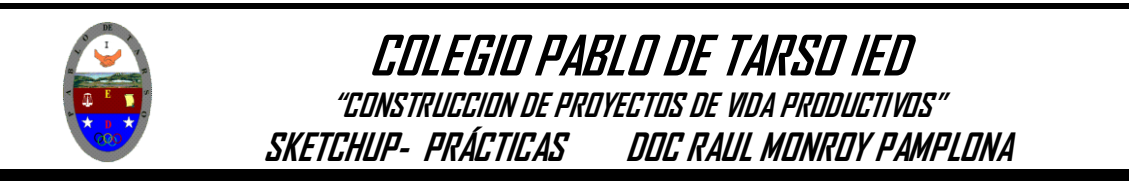

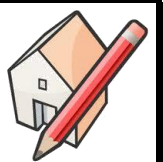

**17.**Guárdelo con el nombre de **ESCALERA EN ESPIRAL**

### **Ejercicio**

- 1. Reproduzca las siguientes figuras.
- 2. Guárdelos con los nombres: escalera vertical, escalera recta y escalera doble.
- 3. Solicite la revisión del docente para su respectiva valoración. (cada ejercicio resuelto tiene una valoración de **1.0/5**

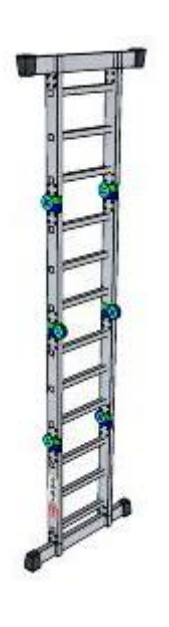

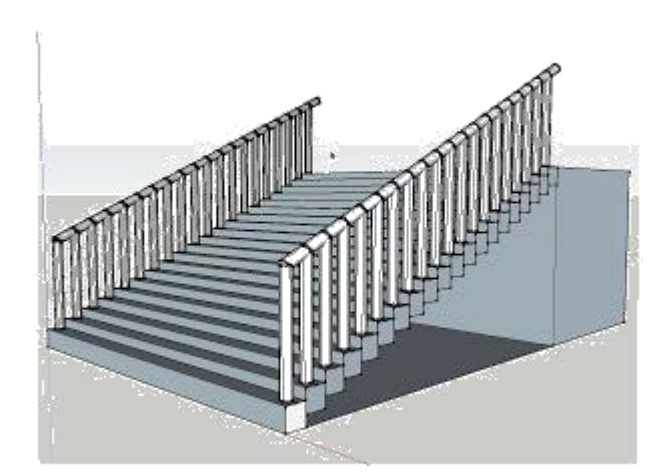

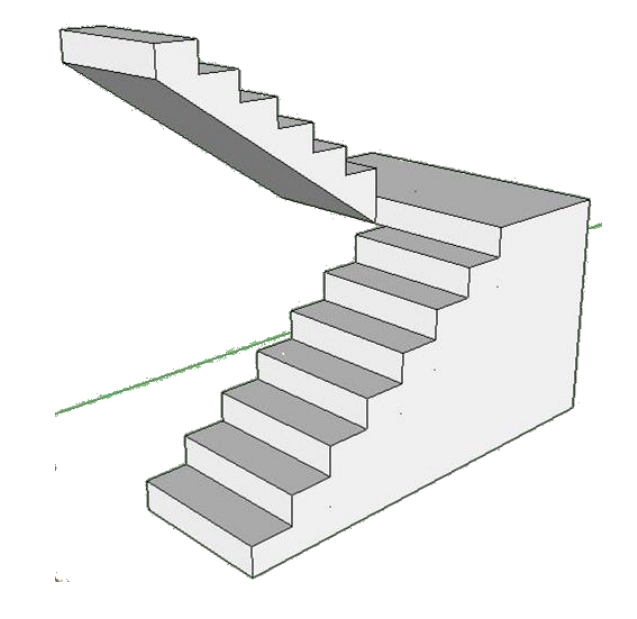